## **<チケパスプラス> 定期券購入方法**

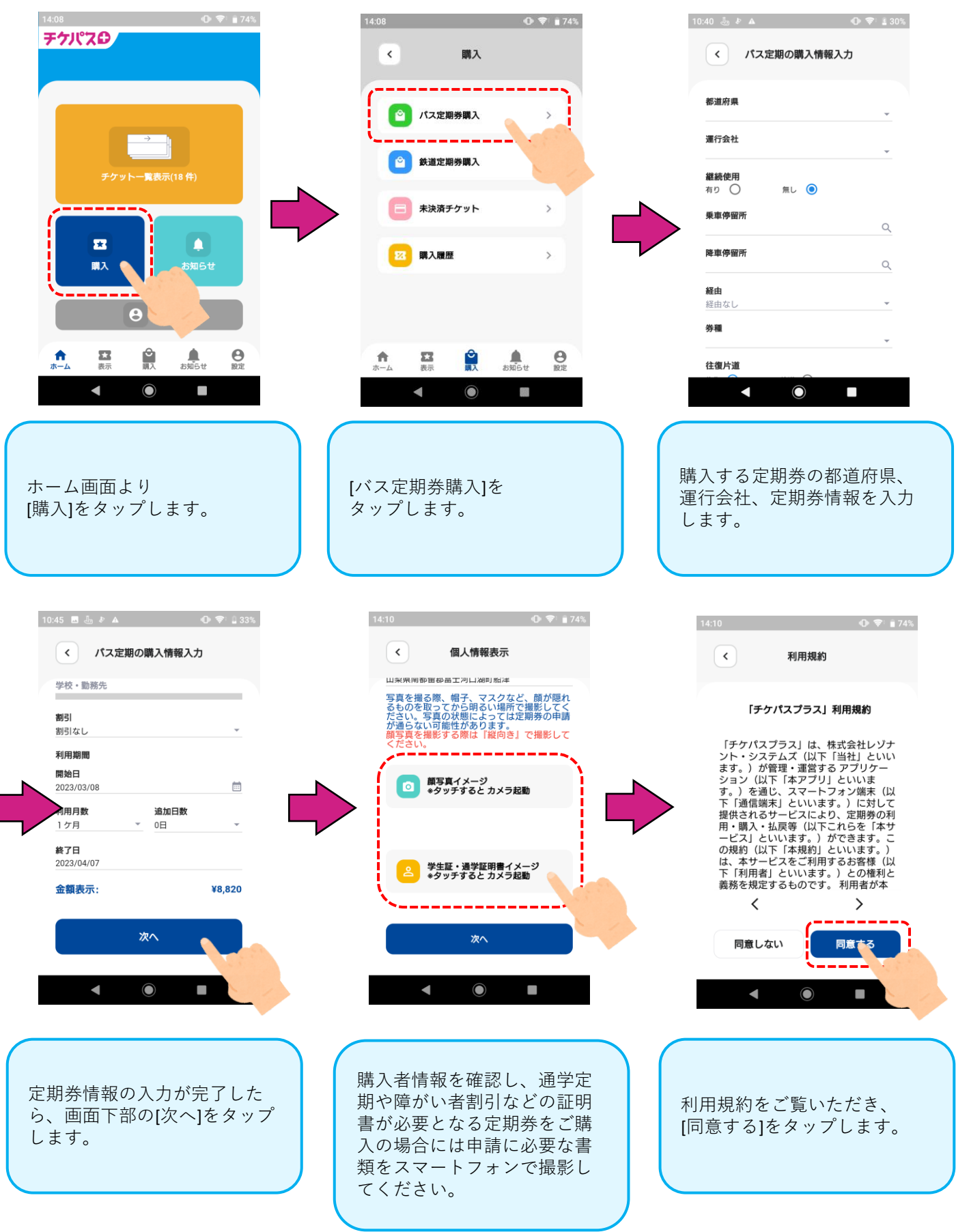

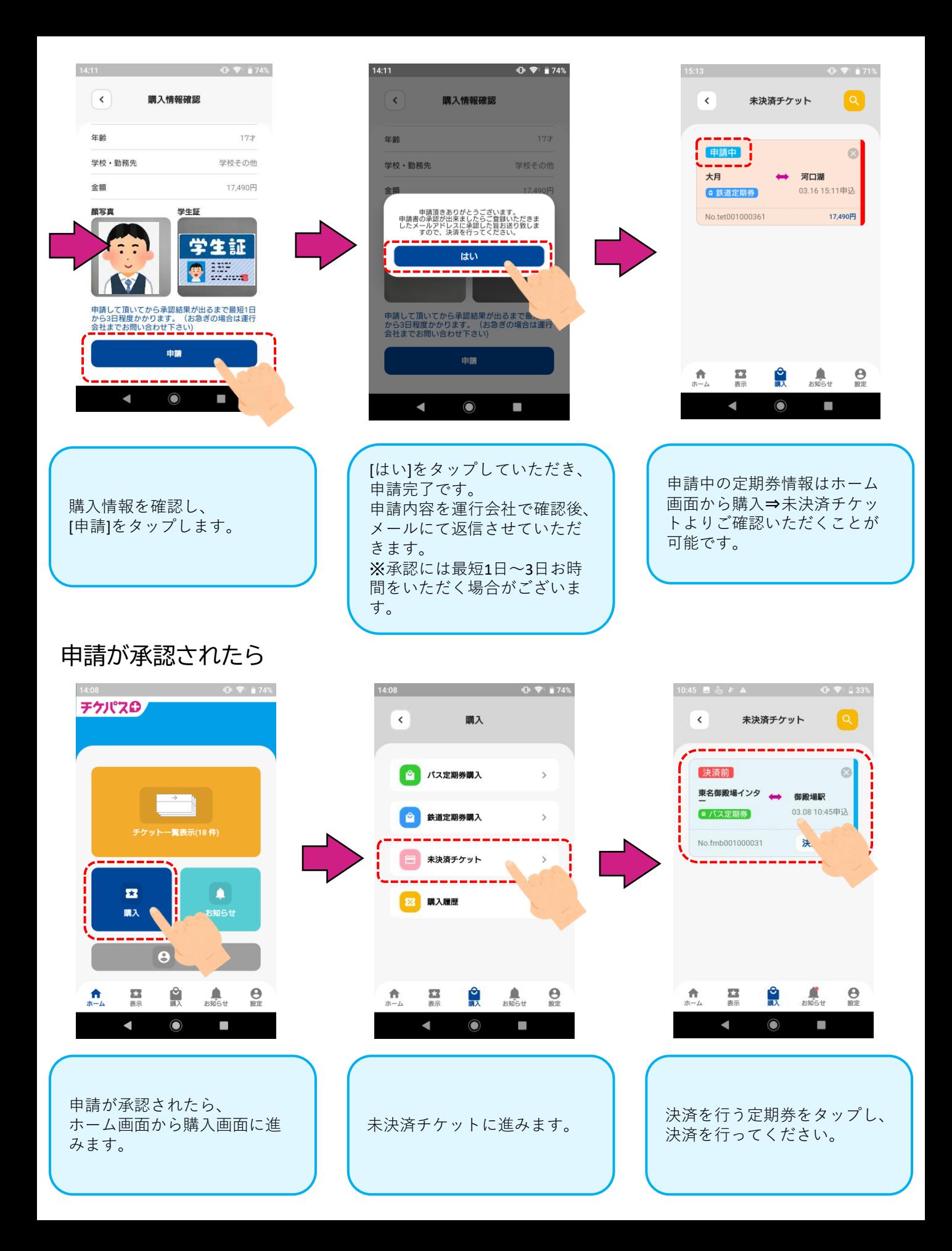

## **<チケパスプラス> 定期券表示方法**

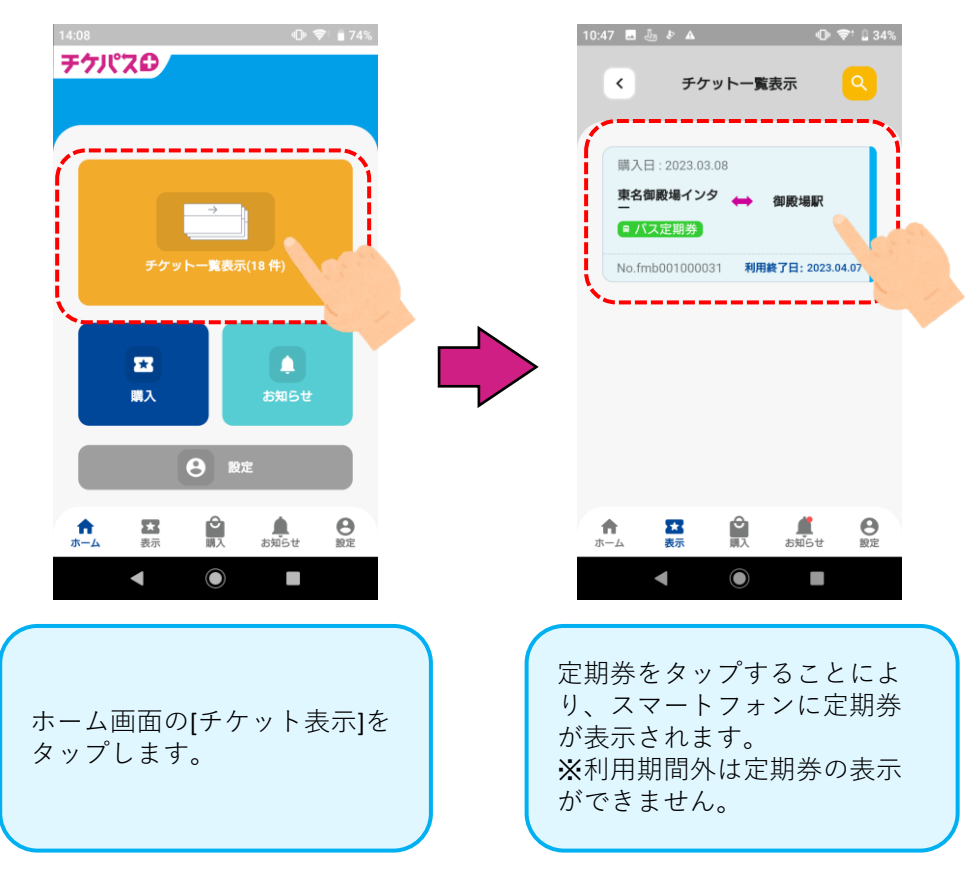

定期券表示について

定期券は券種によって背景色と駅名下のラインの色が異なります。 割引定期をご購入の場合には定期券面右上に割引内容が表示されます。

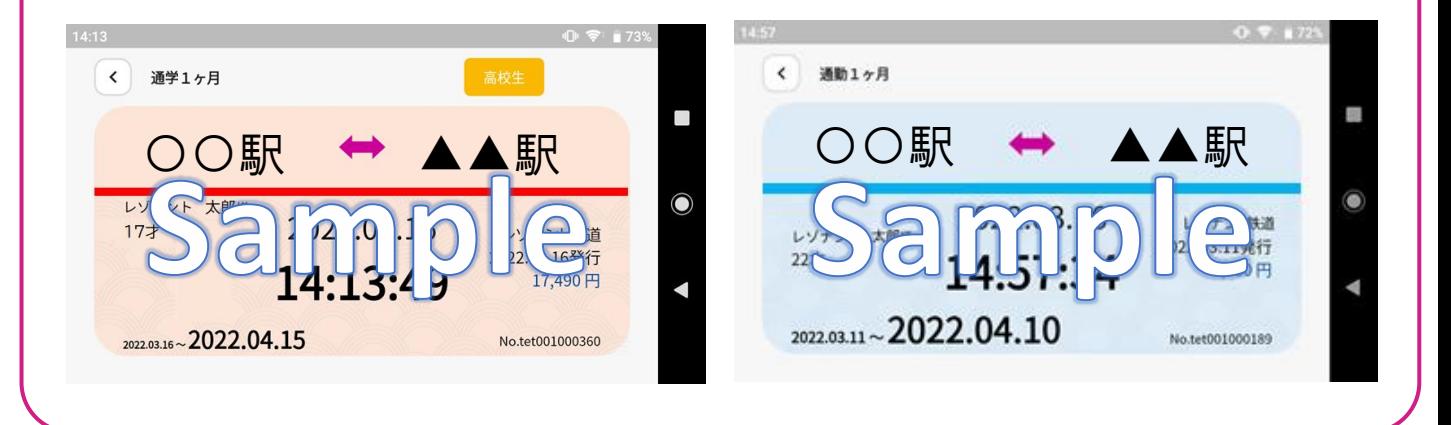

## **<チケパスプラス> 定期券払戻方法**

払戻の流れ

①利用停止処理

定期券利用者様により、定期券のご利用を停止したい日にアプ リより「利用停止」を実施していただきます。 ※利用停止した時点で定期券はスマートフォンに表示されなくなります

②返金処理

利用停止後、運行会社窓口にお越しいただき窓口での返金処理 となります。

・クレジットカードの場合にはご利用いただいた**クレジットカード への返金**となります。

・コンビニ決済の場合には**現金での返金**となります。

## **①利用停止処理**

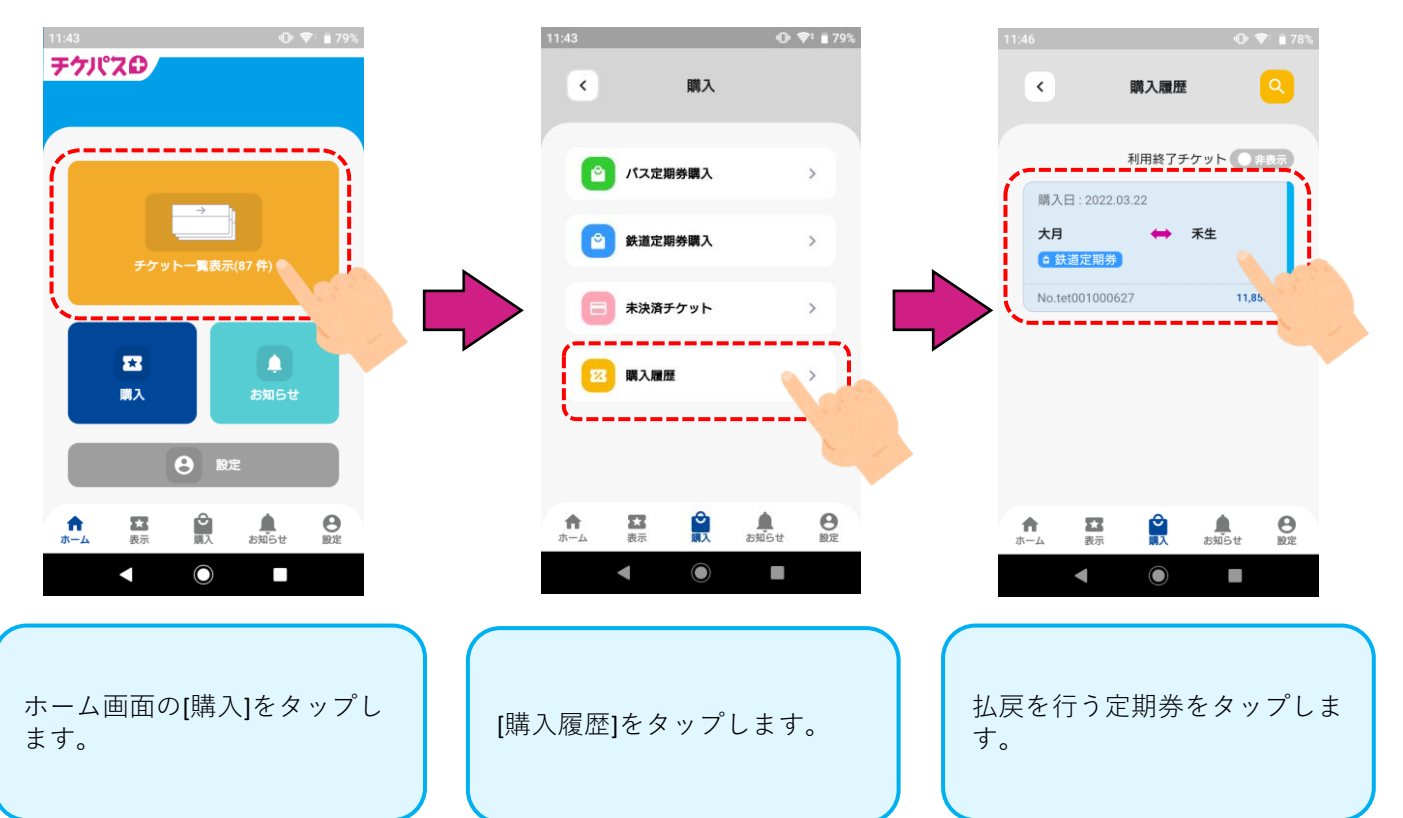

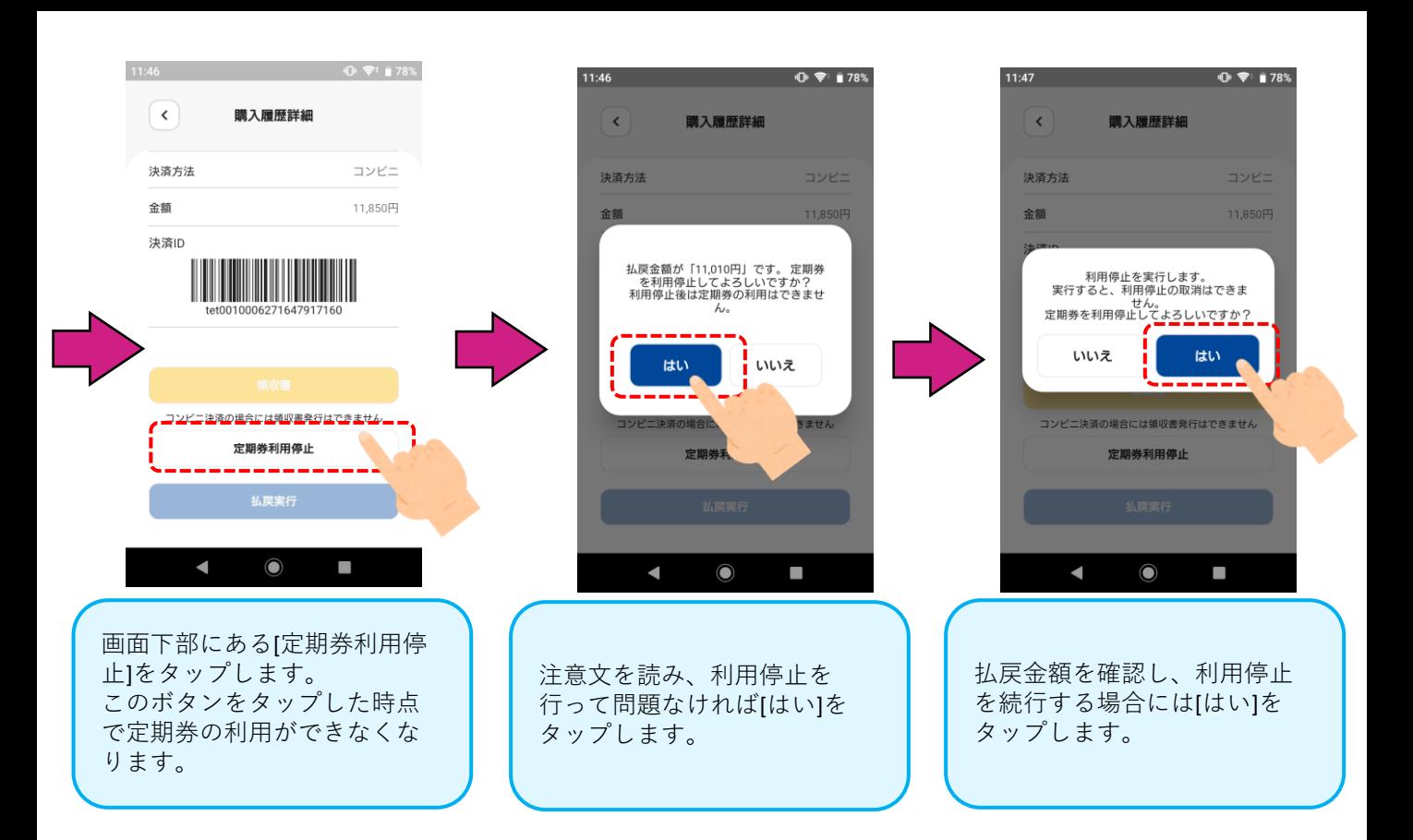

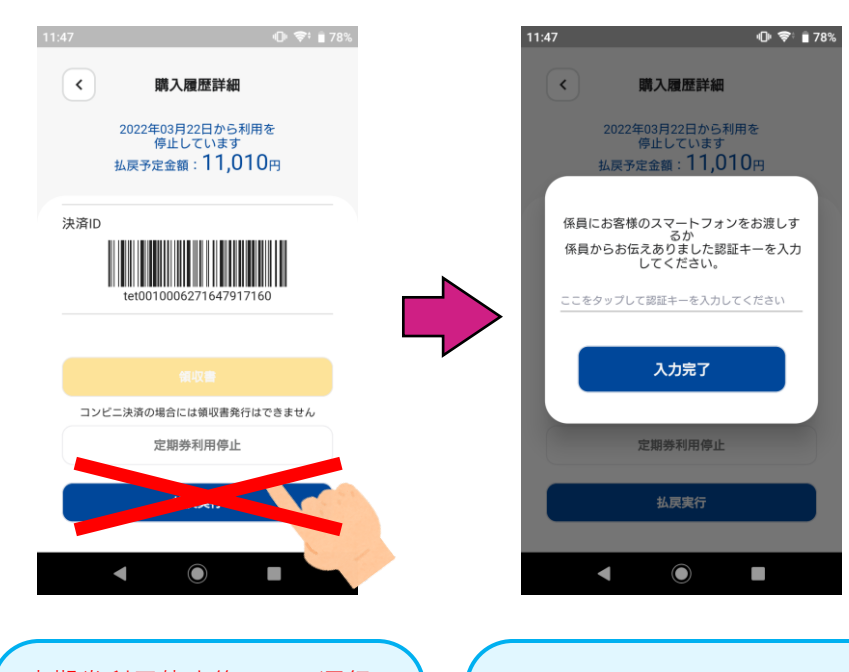

定期券利用停止後には、運行 会社窓口にお越しいただき、 窓口係員により払戻実行を行 います。 お客様にて操作されますと払 戻できなくなりますので、ご 注意ください。

誤って[払戻実行]をタップして しまった場合には、スマート フォンの戻るボタンまたはア プリを終了して、窓口までお 越しください。